# **ค มื**

## **อศธ. 02 โปรแกรมงานทะเบี ยนและวัดผลการศ กษา ึ**

#### **การต ดตามผ สําเร จการศ กษา ิ ู ็ ึ**

**(งานแนะแนวฯ)** 

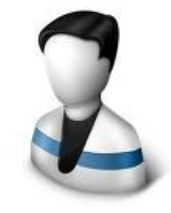

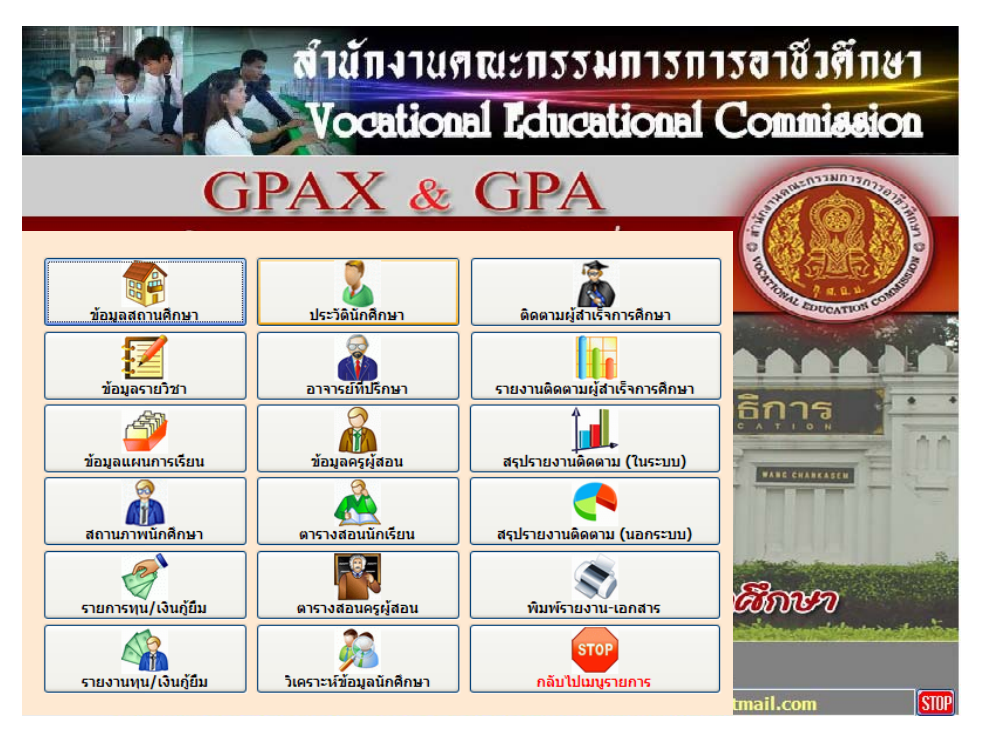

**สําน กงานคณะกรรมการการอาชวศ ี ึ กษา ั กระทรวงศกษาธ การ ึ**

ศธ. 02 โปรแกรมงานทะเบียนและวัดผลการศึกษา STD2011 # 1

#### $\Box$  การติดตามผู้สำเร็จการศึกษา **ึ**

ึการติดตามผู้สำเร็จการศึกษา เป็นการติดตามนักเรียน นักศึกษาที่จบการศึกษาแล้ว เพื่อทราบ ขอมูลวานักเรียนคนใดศึกษาตอหรือทํางาน ซึ่งขอมูลนี้งานแนะแนวจะทาขํ อมูลตอจากงานทะเบียน โดย ต้องโอนข้อมูลนักเรียน นักศึกษาที่จบการศึกษาแล้ว ไปอยู่ในแฟ้มข้อมูลจบการศึกษาแล้ว ท่านสามารถ กรอกขอมูลติดตามผูสําเร็จการศึกษา ไดดังนี้

- เลือกเมน File ู
- เลือกโปรแกรมติดตามผูสําเร็จการศึกษา

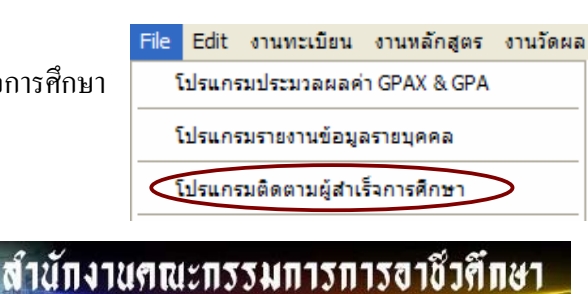

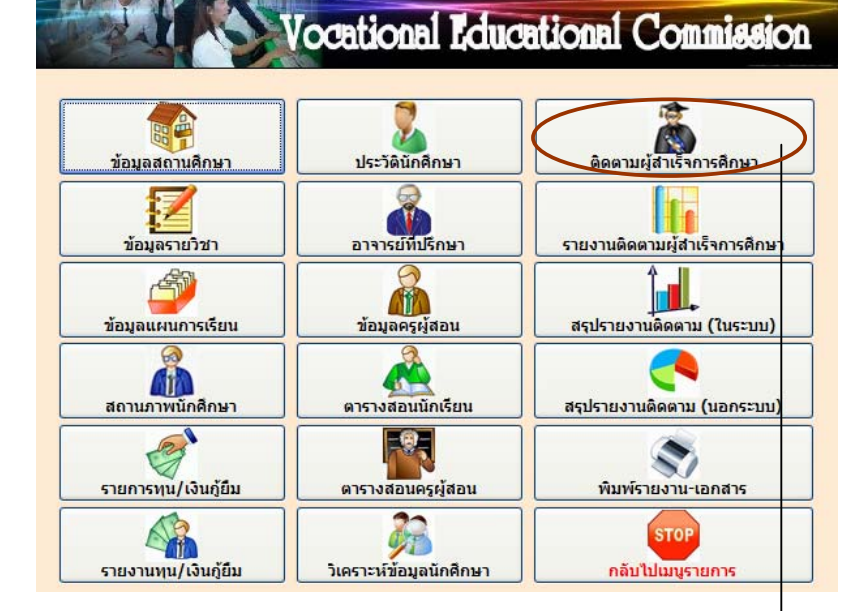

1. เลือกปุ่ม ติดตามผู้สำเร็จการศึกษา

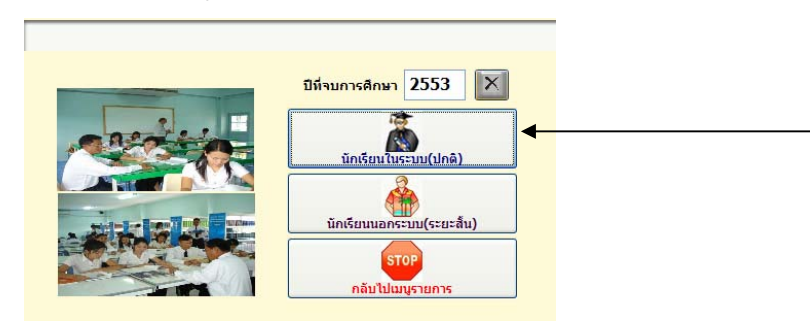

## 1.1. ใสปที่จบการศึกษา

 $\mathbf{L}$ 

1.2. กดปุม นักเรียนในระบบ (ปกติ)

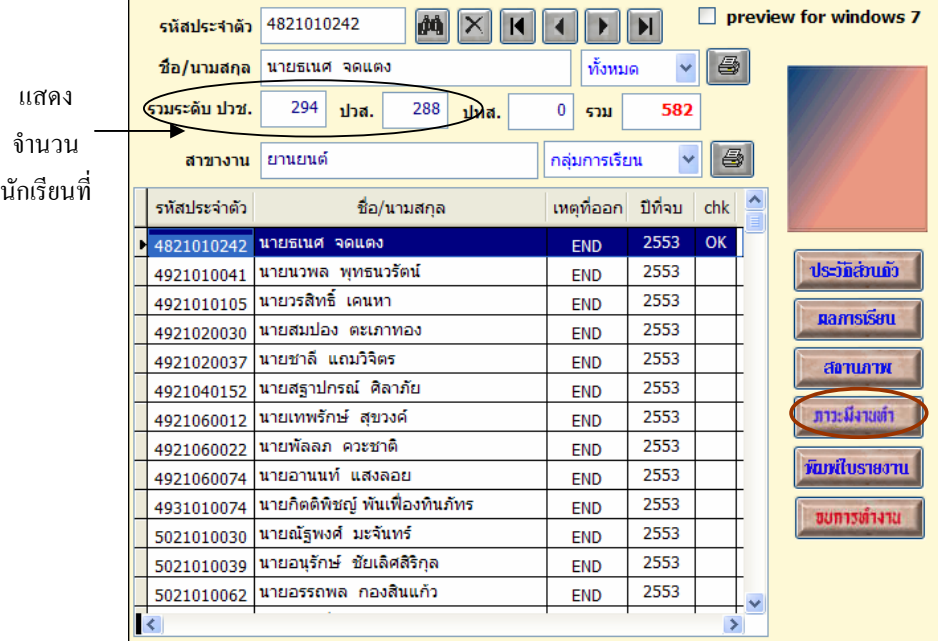

- 1.3. เลือกนักเรียนที่จะกรอกขอมูล
- 1.4. กดปุม ภาวะมีงานทํา

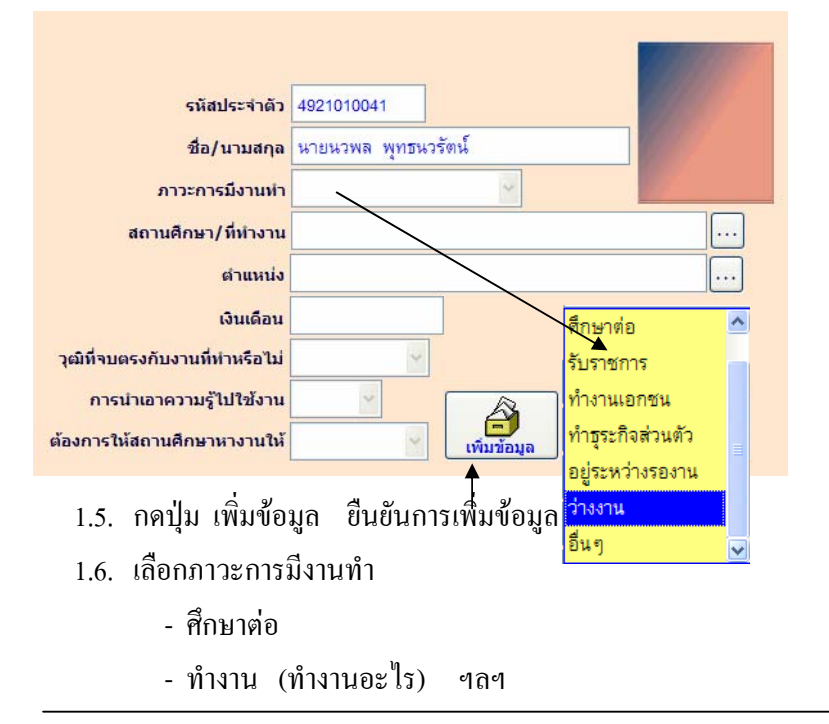

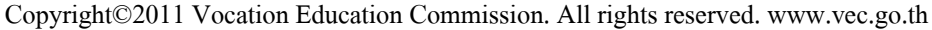

### \*\*\* **ศึกษาตอ**

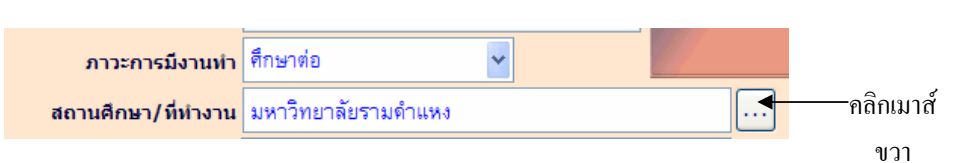

 ถานักเรียน ศึกษาตอ >> เลือกสถานศึกษาจากปุม ... หากไมมีชื่อสถานศึกษา ให้เพิ่มข้อมูล โดยคลิกเมาส์ขวา ตรงปุ่ม $\fbox{1}$ 

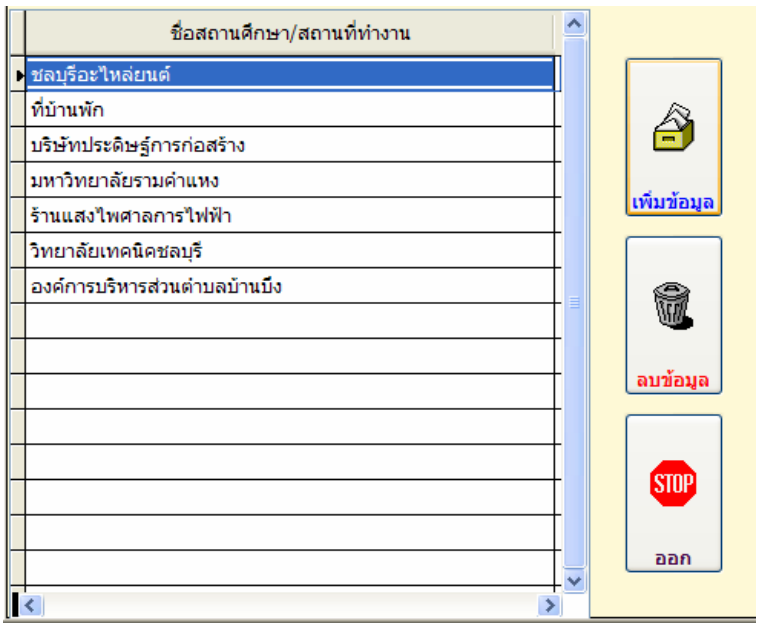

- กดปุม เพิ่มขอมูล

## \*\*\* **ทํางาน**

ถา นักเรียน ทํางาน >> ทํางานอะไร เชน ทํางานเอกชน

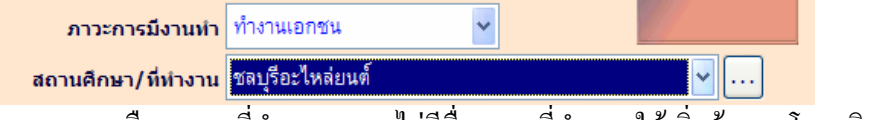

- เลือกสถานที่ทํางาน หากไมมีชื่อสถานที่ทํางาน ใหเพิ่มขอมูล โดยคลิกเมาส

ขวา ชอง ...

- เลือกตําแหนงงาน หากไมมีชื่อตําแหนงงาน ใหเพิ่มขอมูล โดยคลิกเมาสขวา

ชอง ... ดำแหน่ง ศธ. 02 โปรแกรมงานทะเบียนและวัดผลการศึกษา STD2011 #  $4\frac{6}{2}$ 

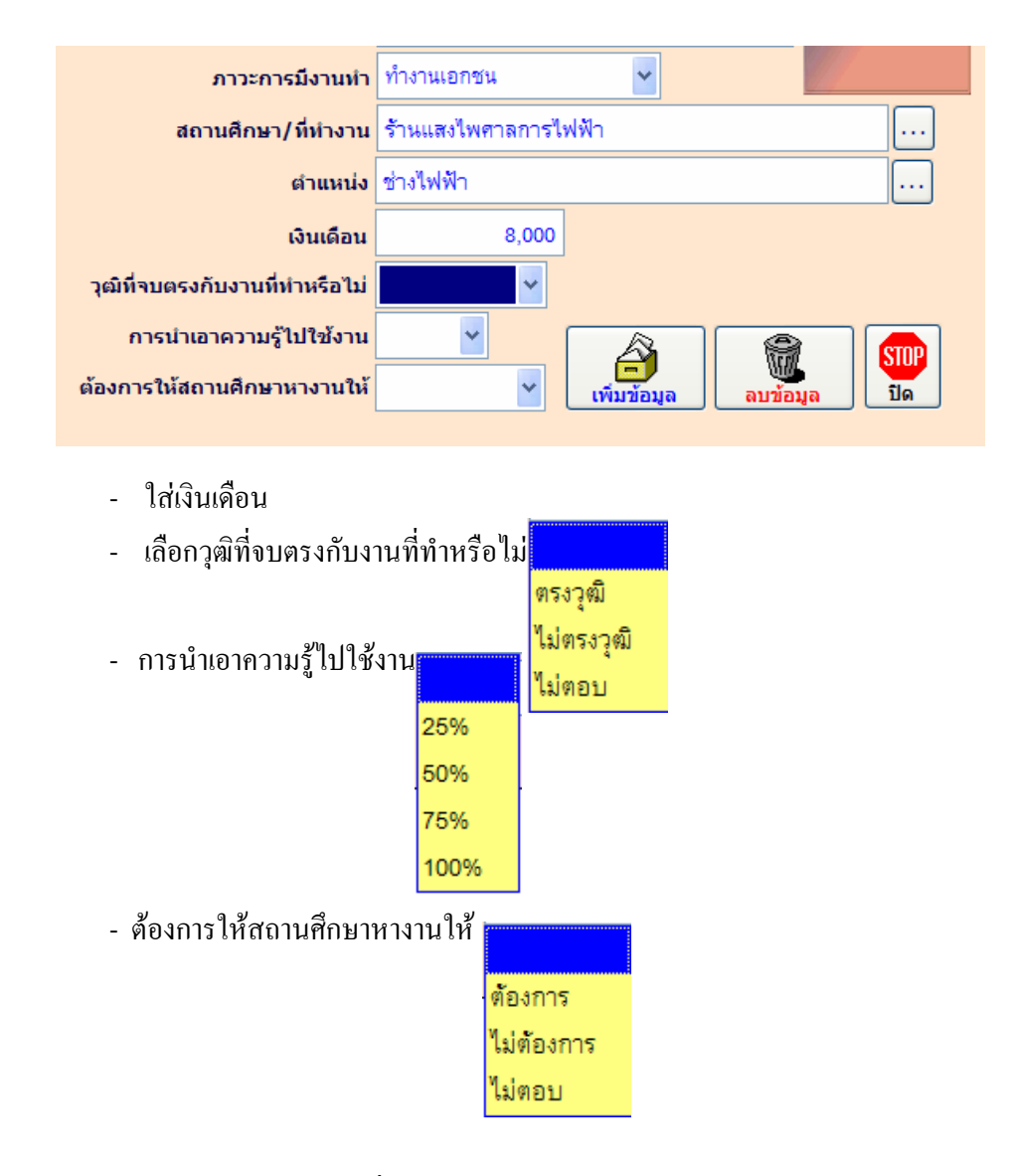

นักเรียน นักศึกษา คนใดที่ท่านกรอกข้อมูลติดตามการจบการศึกษาแล้ว จะมี OK แสดงตรงช่อง chk แพื่อให้ทราบว่ากรอกข้อมูลแล้วหรือติดตามใด้

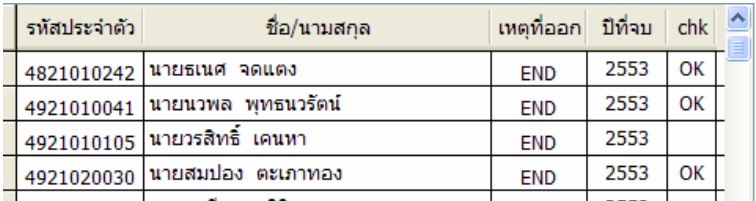

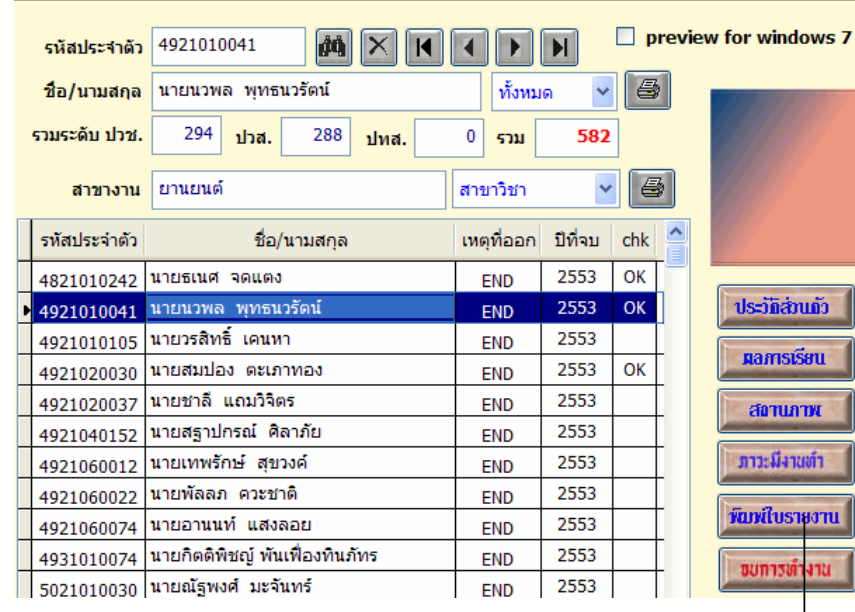

### วิทยาลัยเทคนิคชลบุรี

 $\mathbf{1}$ 

รายงานสรุปผลการติดตามภาวะผู้มีงานทำของผู้สำเร็จการศึกษาระดับ ปวช. ปีการศึกษา 2553

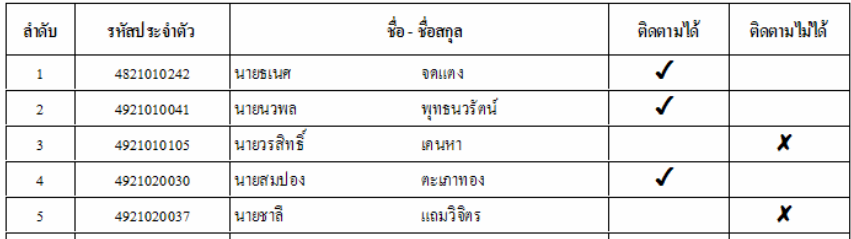

ชื่อ/นามสกุล นายนวพล พุทธนวรัตน์ ทั้งหมด

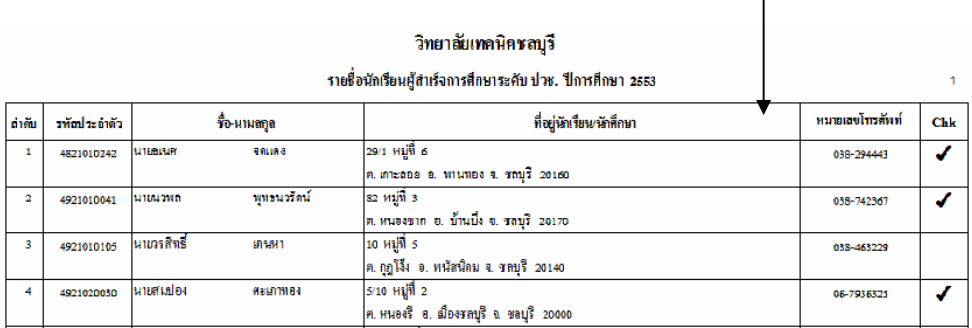

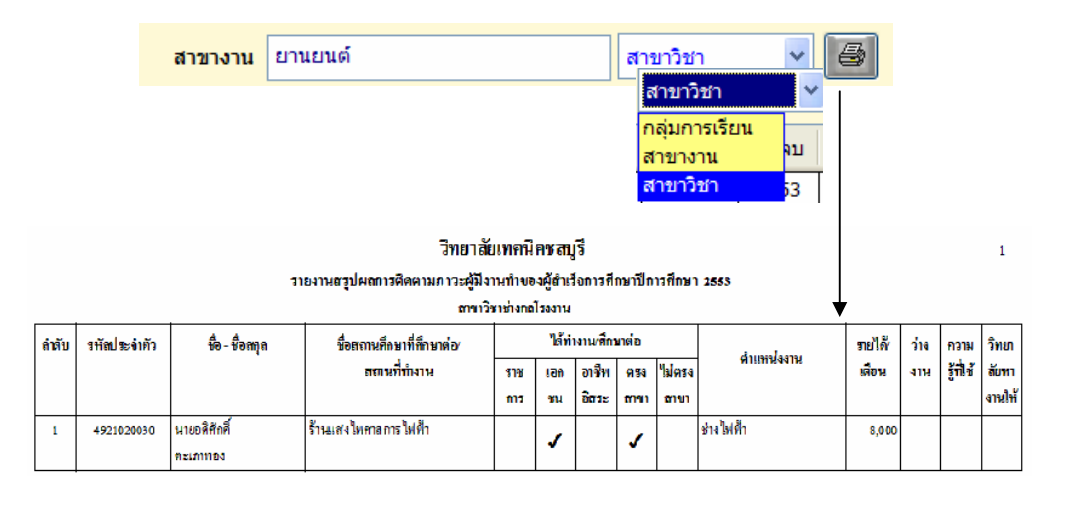

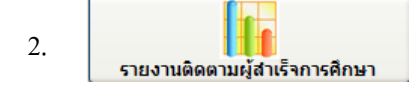

 เมื่อกรอกขอมูลติดตามผูสําเร็จการศึกษาแลว ขั้นตอนตอไปก็ทํารายงานติดตามผูสําเร็จ การศึกษา เพอสื่ งขอมูลติดตามภาวะผูมีงานทําใหกับ สอศ. ตอไป โดยเริ่มตนจาก

- 2.1 เลือกปุม รายงานติดตามผูสําเร็จการศกษา ึ
- 2.2 เลือกปุม นักเรียนในระบบ (ปกติ)

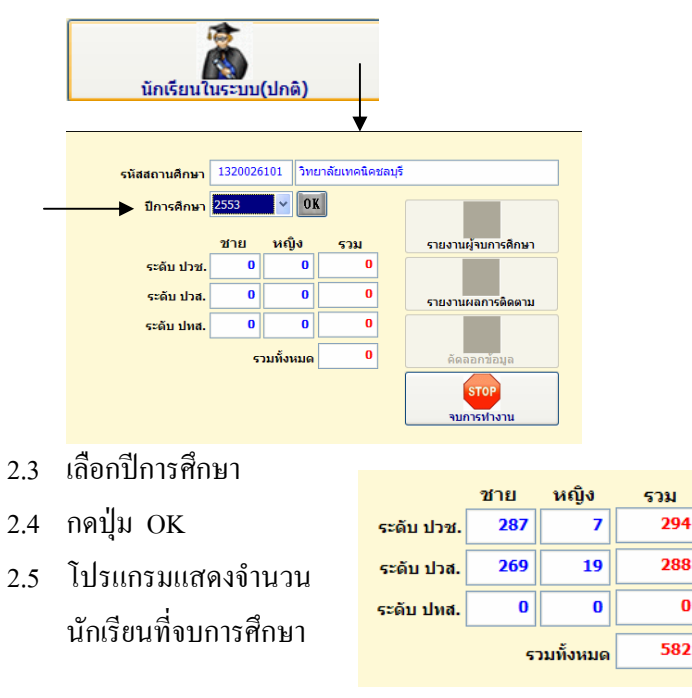

## ศธ. 02 โปรแกรมงานทะเบียนและวัดผลการศึกษา STD2011 # 7

喬 2.6 รายงานผู้จบการศึกษา

## พิมพ์รายงานผู้จบการศึกษา ทางเครื่องพิมพ์ แยกระดับ ปวช. และ ปวส.

#### แบบรายงานข้อมูลนักเรียน- นักศึกษา ที่สำเร็จการศึกษาตามหลักสูตร ปีการศึกษา 2553 รหัสสถานศึกษา 1320026101 ซื้อสถานศึกษา วิทยาลัยเทกนิคซลบุรี

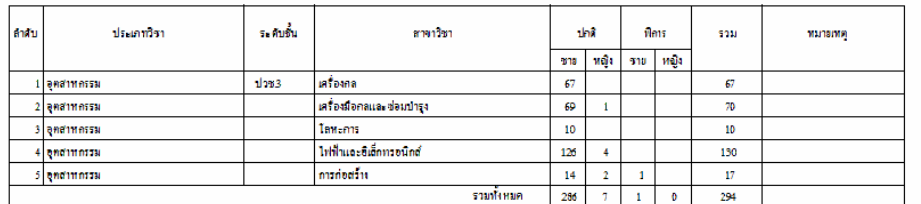

nrÌo . ทัวหน้างานแนะแนว (นายวิทยา แสนคำ) วันที่ 29 เดือน มีดูนายน พ.ศ. 2554

#### แบบรายงานข้อมูลนักเรียน- นักศึกษา ที่สำเร็จการศึกษาตามหลักสูตร ปีการศึกษา 2553

รทัสสถานศึกษา 1320026101 ชื่อสถานศึกษา วิทยาลัยเทกนิคขลบุรี

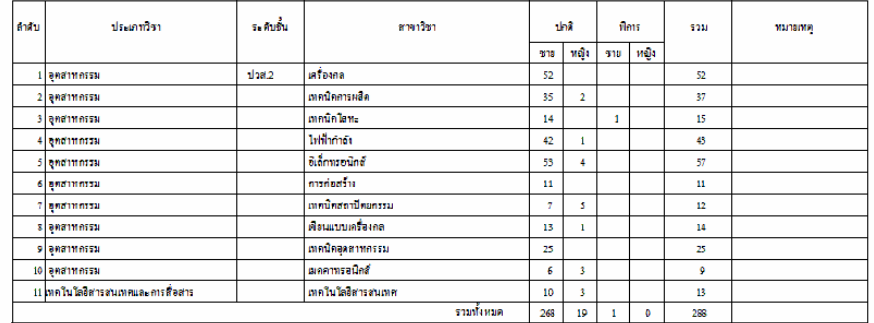

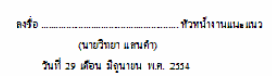

 2.7 รายงานผลการติดตาม

## พิมพรายงานผลการติดตามผูจบการศึกษา ทางเครื่องพิมพระดับ ปวช. และ ปวส.

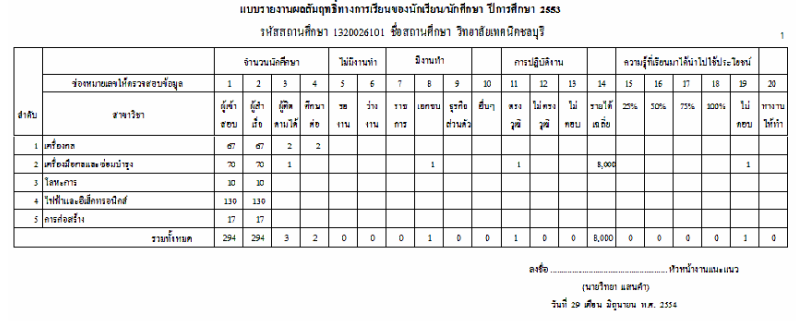

ศธ. 02 โปรแกรมงานทะเบียนและวัดผลการศึกษา STD2011 # 8

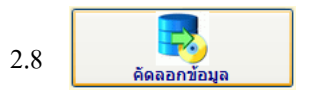

เมื่อพิมพ์รายงานเอกสารเรียบร้อยแล้ว กี่ทำการคัดลอกข้อมูล เพื่อส่งข้อมูล ้ติดตามภาวะผู้มีงานทำ ขึ้นเว็บไซต์ที่กำหนด

- กดปุม คัดลอกขอมูล

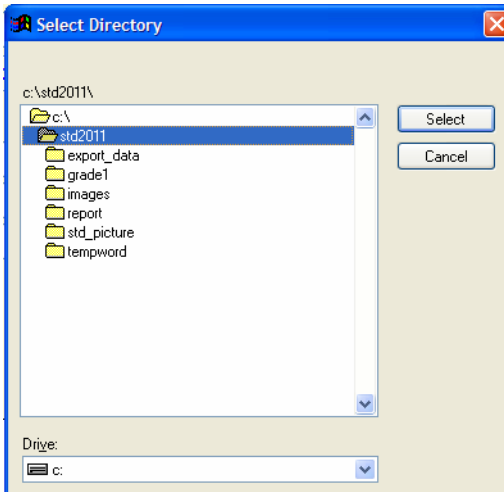

- เลือกแหลงที่จัดเก็บขอมูล
- กดปุม Select

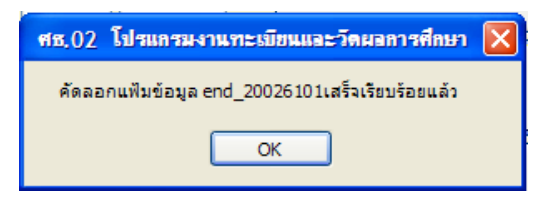

- โปรแกรมแสดงชื่อไฟลที่คัดลอกขอมูล

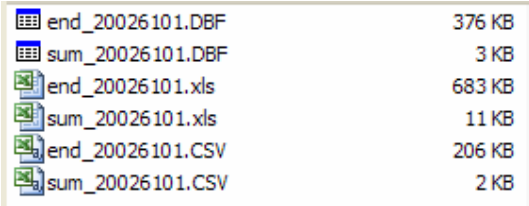

- ไฟลที่โปรแกรมคัดลอกใหทั้งหมด

2.9 การนำเข้าข้อมูลผ่านเว็บไซต์ ที่ สอศ. กำหนด

 สวนกลาง สอศ. จะมีชื่อเว็บไซตเพื่อสงขอมูล และรหัสผูใชงาน รหัสผาน ของ แต่ละสถานศึกษา เพื่อนำข้อมูลเข้า โดยเลือกไฟล์ให้ตรงกับที่เว็บไซต์กำหนด

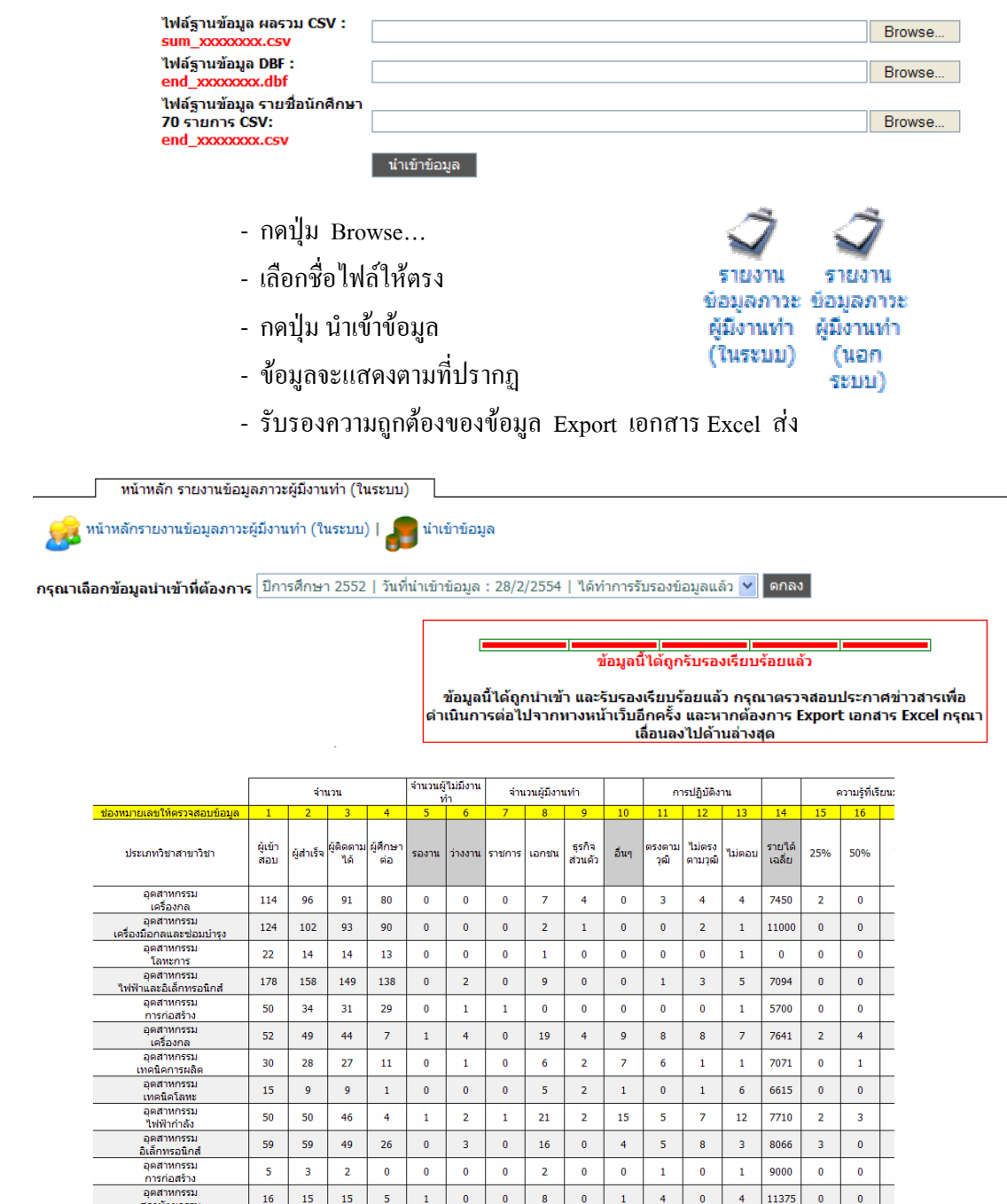